## How-To Add a Proxy in PowerChart for Providers/Staff members Without Having to Accept Proxy

(This allows selected staff members to view your Inbox while you're on TDY, Leave, or Sick)

**Disclaimer: Depending on the end users role, access level or the amount of information viewable will vary.** 

**Example: Providers can access another provider's proxy as well as a technician's proxy and can view everything. Technicians can access another technician's proxy and view everything, but when a technician views a provider's proxy, they are limited.** 

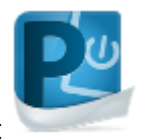

- 1. Open PowerChart
- 2. Under your PowerChart Organizer (On the Main Homepage) select Proxies (Next to inbox tab)
- Manage 3. Select

Manage

- 4. Select  $\frac{1}{2}$  (at the bottom under "Proxies Taken from Me")
- 5. Under "Allow Proxy to be Taken From": Type in the Last name, First name of the provider/staff member whose box you want to view. Example:

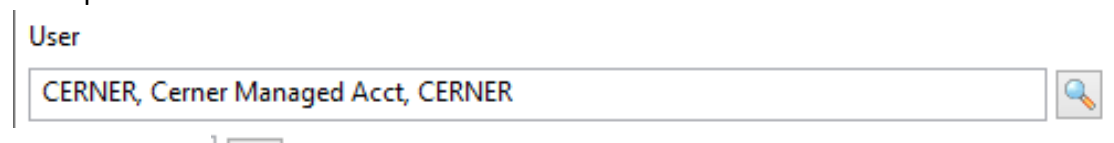

- 6. Select Enter or
- 7. Under "Allow Proxy to be Taken By": type in your name or the provider/staff member who will needs to view the box.
- 8. Be sure to Select  $\equiv$  after.
- 9. **Repeat steps 7-8 if you are adding multiple staff members**

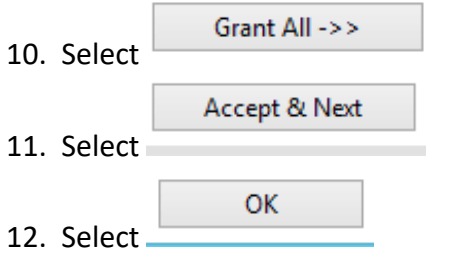

13. This pop-up will appear and select OK

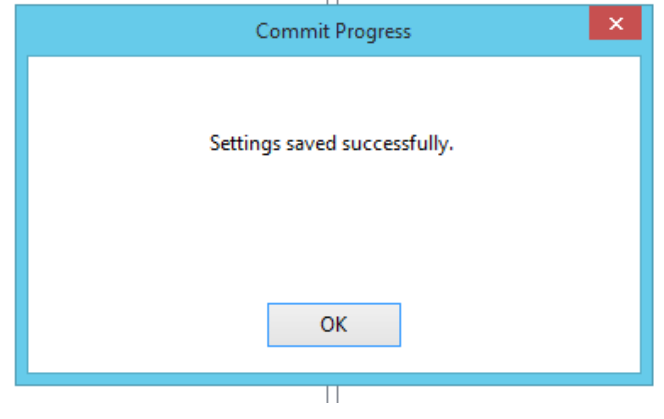

## **To View the Inbox of the Provider/Staff Member you were Proxied to:**

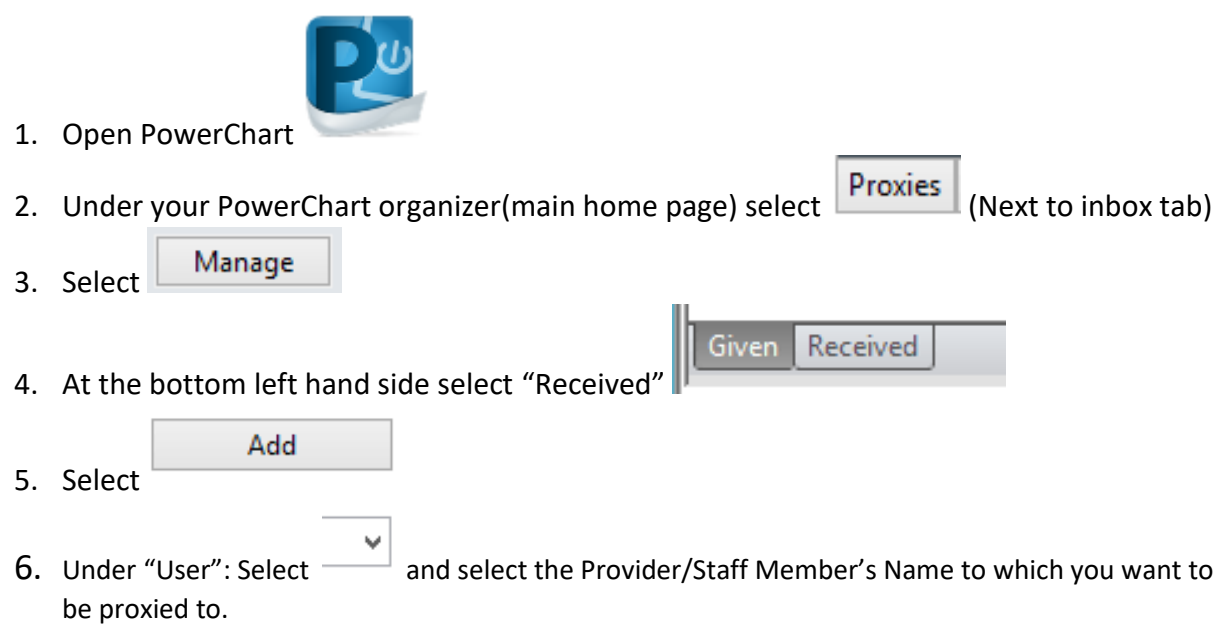

7. Under "End Date", change the date to a future date. Example: from 2018 to 2028

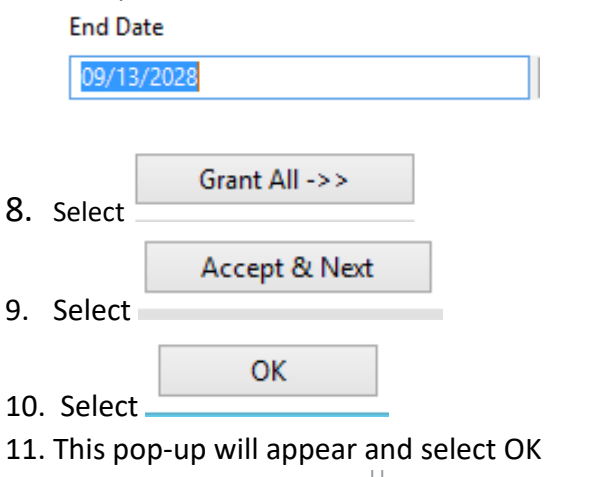

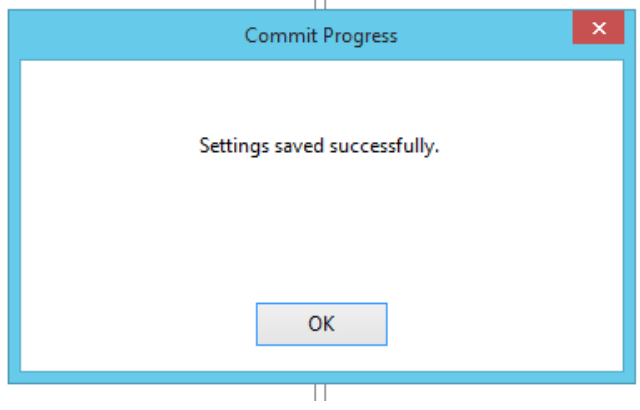

You will now be able to find the added proxy Provider/Staff Member under your Proxies box